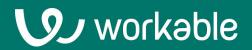

# **Guide to Hiring Plan**

Requisition Best Practices For Super Admins

### **Hiring Plan Basics**

Hiring Plan enables the use of requisitions, which hold details and notes about hires you want to make. Store job information, perform budget forecasting and keep stakeholders aligned on recruitment needs.

## Contents

Hiring Plan workflow
 Setup access rights
 Workflow setup
 Add requisitions
 Open and fill requisitions

6. Report and plan

### **1. Hiring Plan workflow**

When using Hiring Plan, we recommend following this general workflow:

- View, create and take action with requisitions from the **Hiring Plan page**.
- **Create a requisition** for every hire you plan to make. One req per hire, even if multiple people will be hired for the same job.
- Send reqs for **approval**. Assigned approvers can reject or accept the req details.
- **A Requisition Owner opens** the req and publishes the job when recruiting begins.
- The Requisition Owner and a Hiring Manager **conduct the hiring process**.
- **The Hiring Manager fills the req** by moving the Candidate to the Hired step in Workable and inputting salary and start date details. (Alternatively, the Requisition Owner can do this.)

Throughout your hiring, reports and forecasting tools enable your organization to keep track of your hiring budget and new hire start dates.

This guide will walk you through setup options for your requisition users and workflows and take you through the process of filling a req.

|               | Requisition                  | Department 💠 | Location 🗘 | Hiring manager 💠 | Salary           | Plan date 🔨      | Status 🗘 |             |
|---------------|------------------------------|--------------|------------|------------------|------------------|------------------|----------|-------------|
|               | 3 Finance Manager            | Finance      |            | Natalie Sung     | \$60,000.00/year | August 2019      | × ×      | 0<br>0<br>0 |
|               | 1 Account executive          | Sales        |            | Natalie Sung     | \$60,000.00/year | August 2019      | OPEN     | 0<br>0<br>0 |
| $\Rightarrow$ | 10 Lead UI Designer          | Engineering  |            | Eduardo Vallente | \$63,000.00/year | August 2019      | FILLED   | 0<br>0      |
|               | 2 Head of Account Management | Sales        |            | Eduardo Vallente | \$60,000.00/year | September 2019 🕕 | APPROVED | 0<br>0<br>0 |
|               | 5 Lead UI Designer           | Engineering  |            | Eduardo Vallente | \$60,000.00/year | October 2019     | REJECTED | 0<br>0<br>0 |
|               |                              |              |            |                  |                  |                  |          |             |

Add a draft requisition

### **2a. Setup access rights**

Ensure that people who will approve or manage reqs have been invited to Workable with the right permissions.

Users need the right permission level and account role to take on requisition roles like Requisition Owner or Hiring Manager.

- A Requisition Owner: Opens the req and publishes the job.
- A Hiring Manager: Makes the hiring decision and marks the req as 'filled.'

Go to your Account Members settings to invite or edit users.

For each user, set their user permission level, department(s)/location(s) and hiring role. This will lead to easier and faster req creation.

Requisition roles are set later, during req creation.

| HIRING TEAM EXTE        | RNAL RECRUITERS             |                  |                       |                                       | Invite a new me                                                                        | ember                                                    |
|-------------------------|-----------------------------|------------------|-----------------------|---------------------------------------|----------------------------------------------------------------------------------------|----------------------------------------------------------|
| <u>*</u> Email          |                             |                  | User permissions      |                                       |                                                                                        |                                                          |
| hiringmanager@com       | pany.com                    |                  | This is the most vers | satile option. Ba<br>ate jobs and hir | ccess O All access<br>ased on job or departmer<br>ring teams, assign roles i<br>dates. |                                                          |
| Department              |                             | Location         |                       |                                       | Hiring role                                                                            |                                                          |
| Marketing ×             |                             | eg: New Yo       | ork, Sydney, Hong Kon | g                                     | Hiring Manager 🗸                                                                       | ÷                                                        |
| To allow this member to | HIRING TEAM EXTERNA         | AL RECRUITERS    | 5                     |                                       |                                                                                        | • Invite a new membe                                     |
|                         | <u>*</u> Email              |                  |                       | User perm                             | nissions                                                                               |                                                          |
|                         | recruitingadmin@compa       | ny.com           |                       | This is the these users               |                                                                                        | sed on job or department<br>ing teams, assign roles in a |
|                         | Department                  |                  | Location              |                                       |                                                                                        | Hiring role                                              |
|                         | Marketing × Engi            | neering ×        | eg: New Y             | York, Sydney, H                       | long Kong                                                                              | Recruiting Admin 🗸 📑                                     |
|                         | To allow this member to col | laborate in jobs | of any department and | any location, e                       | nter 'Any department' and                                                              | d 'Any location'                                         |

### **2b. Setup access rights**

### Users who need full account access and data visibility

These people are often Recruiting/HR leads, Finance team members or senior execs. They will be able to see all data in Workable.

- Permission Level: All Access
- Account Role: Super Admin
- Requisition Roles: Creator, Requisition
  Owner, Hiring Manager, Approver

### Users who will manage reqs and publish jobs, but shouldn't have full account visibility

These people are often Recruiting/HR staff. They will publish jobs and open requisitions, but can only see data for their department/location.

- Permission Level: Standard Access
- Account Role: Recruiting Admin
- Requisition Roles: Creator, Requisition Owner, Hiring Manager, Approver

#### Hiring decision makers

These people are often hiring managers. They will be able to see req details like salary and mark reqs as filled.

- Permission Level: Standard Access
- Account Role: Hiring Manager
- Requisition Roles: Creator, Hiring Manager, Approver

#### **Requisition** approvers

These people are often staff who only approve or reject req details. They might be executives who are not generally involved with hiring.

- Permission Level: Limited Access
- Account Role: Reviewer
- Requisition Role: Approver

### 3. Workflow setup

#### **Define the detail**

Capturing rich, standardized data for every req leads to powerful end-to-end reporting. It also makes it easier for requisitions to be approved.

Click your user icon and go to your Hiring Plan settings to set up a requisition form that must be filled out each time a req is created.

Turn the default fields on or off and create your own fields based on your organization's process. The same form is used for all reqs and the fields can be adjusted, renamed or disabled at any time.

#### Automatically generate requisition codes

WBL

Generated codes will look like this: WBL1, WBL2, WBL3...

1

| Field             | Туре         |
|-------------------|--------------|
| Job title         | E Short text |
| Department        | E Dropdown   |
| Location          | E Dropdown   |
| Hiring manager    | E Dropdown   |
| Requisition owner | E Dropdown   |
| Plan date         | 🛅 Date       |
| Reason            | E Dropdown   |
| Employment type   | E Dropdown   |
| Experience        | E Dropdown   |
|                   |              |

#### **Establish workflow**

Without approval, requisitions can't be officially opened. Eliminate bottlenecks by assigning named approvers—or groups of approvers—to review requisition details and provide sign-off.

Go to Settings in your user icon, then Hiring Plan. Choose:

- A default workflow to assign one or more approvers to all reqs
- Custom workflows to assign approvers according to departments and/or locations

Approvers are notified via email when a req is created and can review all req details. They must be users in Workable (but do not require special permissions). They can approve the req details or reject with a note, explaining what should be updated.

| Natalie Sung · Bookke<br>Natalie Sung asked you | 0                                | 8 | (+) |  |
|-------------------------------------------------|----------------------------------|---|-----|--|
| REQUISITION DETAILS                             | 6                                |   |     |  |
| Code                                            | WBL1                             |   |     |  |
| Job title                                       | 🖸 Bookkeeper                     |   |     |  |
| Department                                      | Finance                          |   |     |  |
| Location                                        | Berlin, Berlin, Germany          |   |     |  |
| Hiring manager                                  | Sophie Bell                      |   |     |  |
| Requisition owner                               | Natalie Sung                     |   |     |  |
| Plan date                                       | October 2019                     |   |     |  |
| Reason                                          | New Hire                         |   |     |  |
| Employment type                                 | Full-time                        |   |     |  |
| Experience                                      | Associate                        |   |     |  |
| Salary range                                    | £30,000.00 - £40,000.00 per year |   |     |  |
| Approvers                                       | Must be approved by:             |   |     |  |
|                                                 |                                  |   |     |  |

Eduardo Vallente

#### 6

١.

### 4. Add requisitions

Requisitions need to be created and linked to a job to be included in your hiring plan. You can create requisitions for jobs you're currently hiring for and for future roles. Including future reqs will help to pin down approval early on so you can get moving fast to advertise and hire when the time's right. It also helps with financial forecasting.

#### **Create requisition**

Go to the Hiring Plan tab on your Jobs page and select 'Create a new requisition'. You'll then be prompted to associate your requisition with a job.

One requisition is required for every hire you plan to make. If you plan to hire 5 Sales Associates, create 1 Sales Associate job and 5 requisitions (use the Clone function on the Hiring Plan to quickly reproduce a req).

#### Define the job

Already got the job setup in Workable? Select 'Link to an existing job' and choose from the dropdown.

Need to create a job in Workable? Select 'Use a new job' and type in a job title (this creates a draft job, which can be edited and published at a later stage as soon as your req's approved).

Remember! One job can have many requisitions (for example, you might be hiring 4 people for the same role). If so, one req must be created for each opening, all attached to the same job. This ensures reporting is accurate.

#### Add the detail

The person creating the requisition needs to add in the associated details (Requisition Owner, salary range, start date, etc.) and submit the req for approval.

The Requisition Owner will be the person responsible for 'opening' the req and posting the job (one of the Super or Recruiting Admins set up earlier).

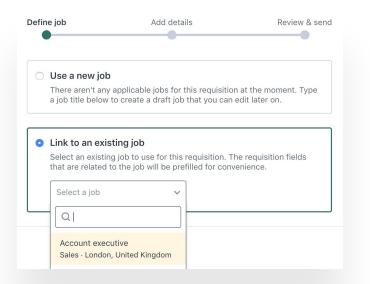

#### Job title Bookkeeper Department Finance Location

| Berlin | , Germany | / |  |  |  |  |
|--------|-----------|---|--|--|--|--|
|        |           |   |  |  |  |  |

\* Hiring manager

Natalie Sung

\* Requisition owner

Eduardo Vallente

\* Plan date

October 2019

\* Reason

New Hire

### 5. Open and fill requisitions

When you start the recruitment process, the requisition needs to be opened. This is so that 'time to fill' can be accurately tracked.

The Requisition Owner should go to the Hiring Plan page and open the requisition by clicking the settings cog. This indicates that recruitment has begun. If you plan to advertise publicly for the job, this is the best time to publish the job as well.

The hiring team should follow the recruiting process as normal, interviewing and assessing candidates.

A requisition is filled when a candidate moves from the 'Offer' pipeline stage to 'Hired'. When updating this status, the user who moves the candidate will be prompted to enter the agreed salary and start date. This data feeds back into your reporting page.

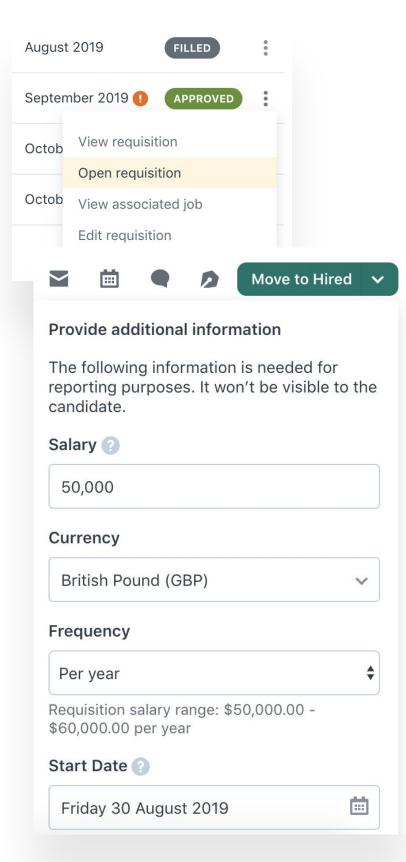

#### J.

### 6. Report and plan

Reporting on past and present plans makes it easier to plan and action future strategy. Sharing data also promotes better engagement and strategic support from stakeholders.

Hiring Performance - @

#### **Hiring Plan**

The Hiring Plan report shows the planned and used budget for your requisitions. It also calculates average time to fill a requisition (the time from when the req is opened to when a candidate is hired).

Use this report for budget forecasting.

#### **Hiring Performance**

The Hiring Performance report shows key budgeting details by department and calculates the average time for candidates to start.

Use this report for tracking budget and hiring goals.

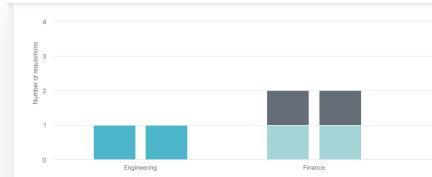

|             | Requis         | itions | Budget           |          |                  |         |  |
|-------------|----------------|--------|------------------|----------|------------------|---------|--|
| Department  | planned filled |        | planned 📀        | filled 🕜 | actual spent 🕐   | usage 👔 |  |
| Engineering | 1              | 1      | \$60,000.00/year |          | \$63,000.00/year | 105%    |  |
| Finance     | 2              | 2      | \$110,0          |          | 00/year          | 97.27%  |  |
| Sales       | 4              | 2      | \$ planned 👔     |          | filled ?         | 102.07% |  |
| Total       | 7              | 5      | \$60,000.00/yea  | r \$6    | 0,000.00/year    | 100.95% |  |
|             |                |        | \$110,000.00/yea | r \$11   | 0,000.00/year    |         |  |
|             |                |        | ?65,000.00/yea   | ar \$14  | 5,000.00/yr      |         |  |
|             |                |        | ∩0/yea           | ar \$31  | 5.00             |         |  |

### Support when you need it

help.workable.com

support@workable.com

+1 (844) 657 7637 +44 (0) 800 086 8870 (3:00am - 5:00pm ET)

Live chat and access support resources by clicking your user icon and then "Help"